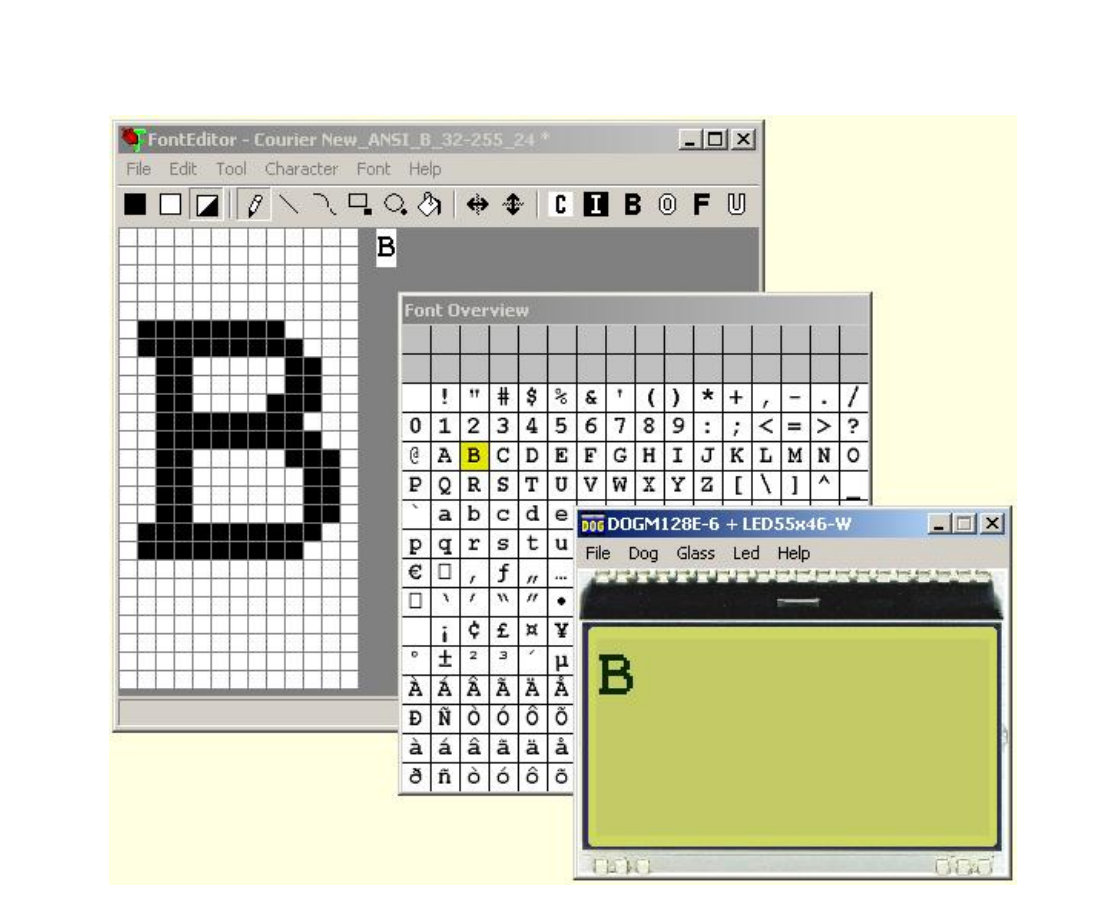

# **EA FontEditor V1.0 manual**

Dezember 2009 © ELECTRONIC ASSEMBLY GmbH

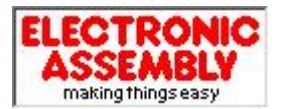

Zeppelinstrasse 19, D-82205 Gilching Phone +49-8105-778090, Fax +49-8105-778099 http://www.lcd-module.de

ELECTRONIC ASSEMBLY reserves the right to change specifications without prior notice. Printing and typographical errors reserved.

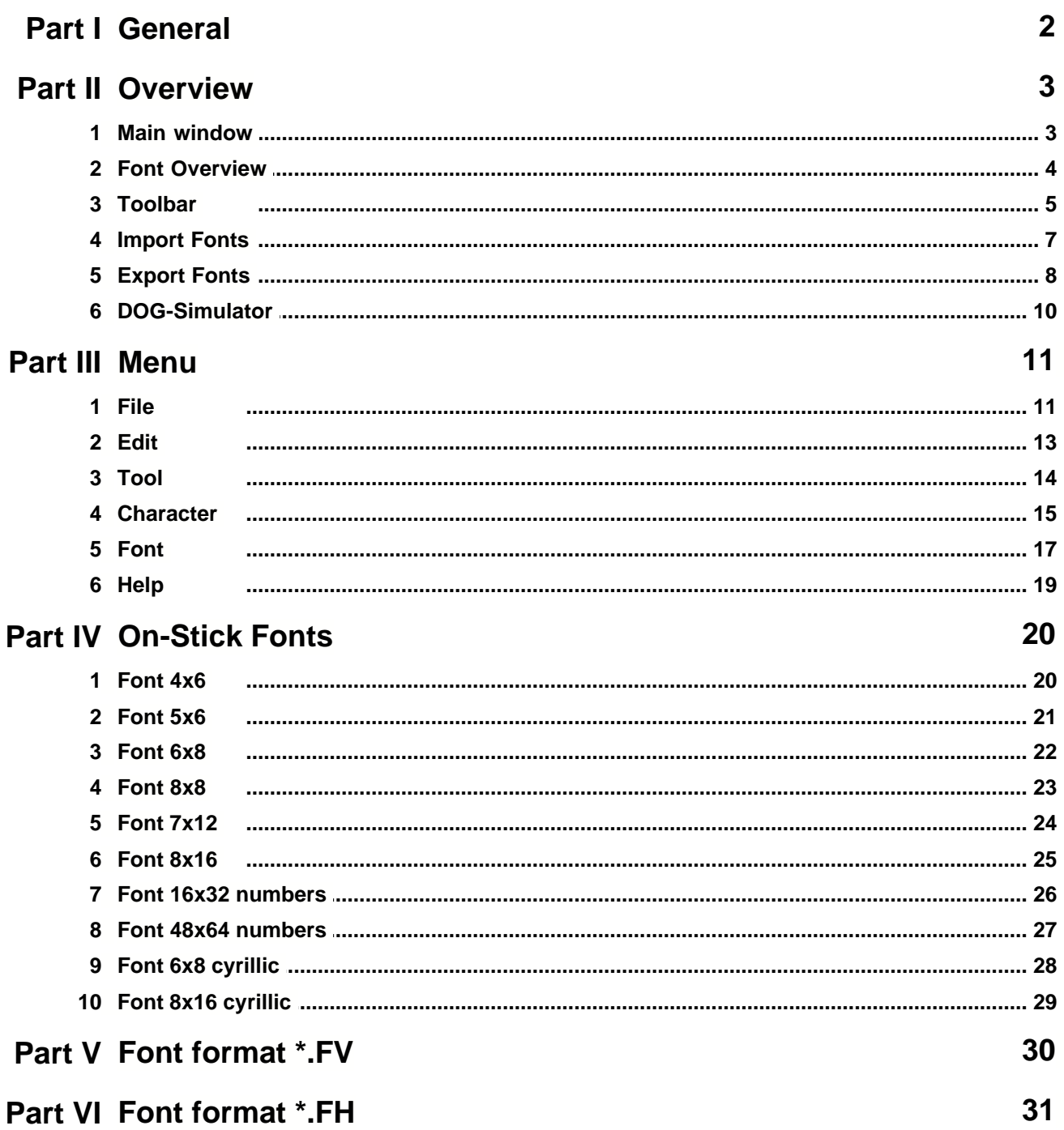

## **1 General**

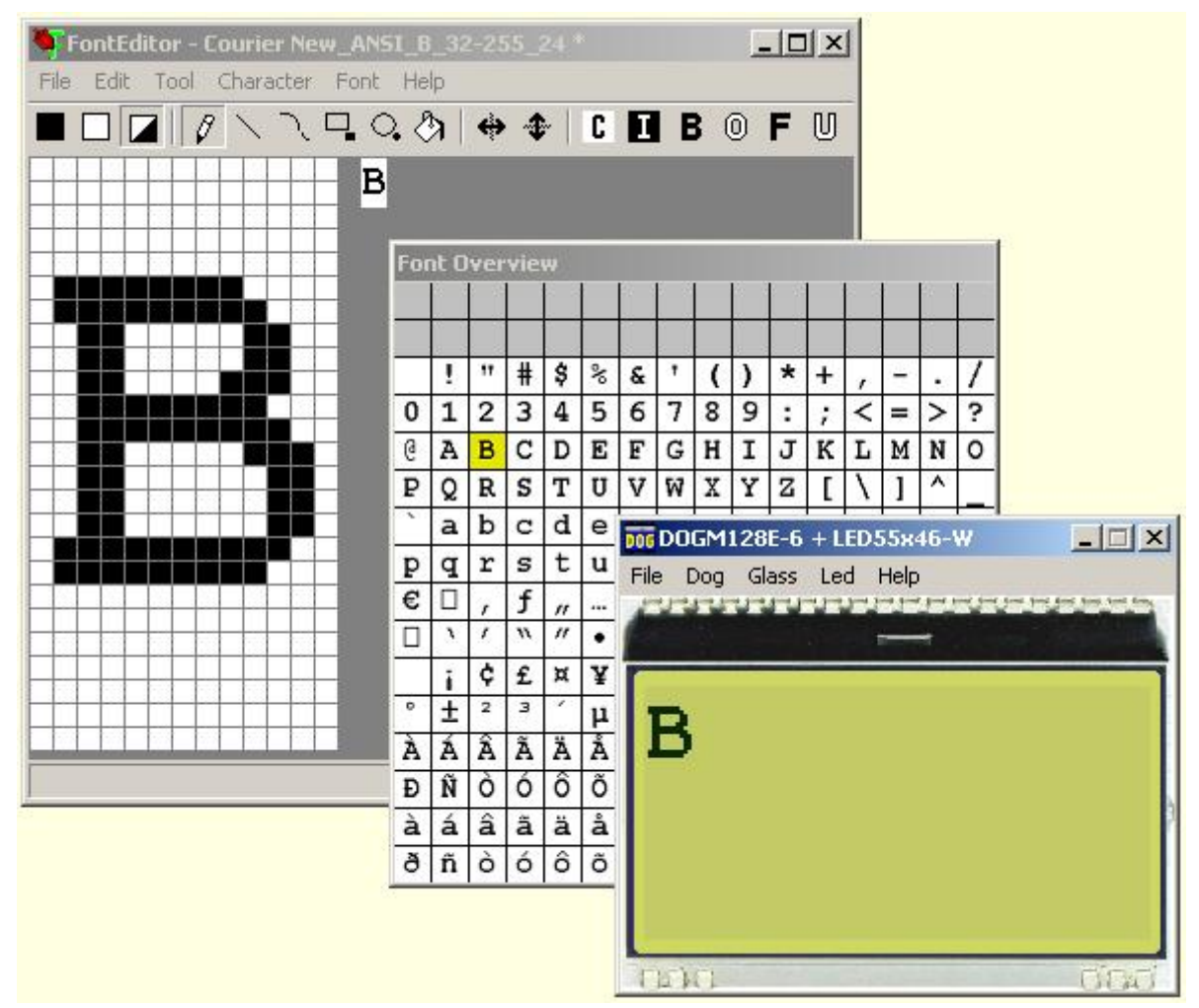

All graphic displays from ELECTRONIC ASSEMBLY EA DOG series do provide a full graphic memory. To display some characters and text, a small bitmap need to be written into this graphic memory. The FontEditor from ELECTRONIC ASSEMBLY generates those bitmap files. It will be included in µC application then.

### <span id="page-2-0"></span>**Use the ready made on-stick fonts \*.fv**

The FontEditor comes with some ready made fonts, they are optimized for good readability.

<mark>[4x6.fv](#page-20-0)</mark>|20``|, <u>[5x6.fv](#page-21-0)|21``|, [6x8.fv](#page-22-0)</u>|22``|, <u>8x8.fv|23``|, [7x12.fv](#page-24-0)|</u>24`|, <u>[8x16.fv](#page-25-0)</u>|25`|, [16x32\\_numbers.fv](#page-26-0)<sup>|26</sup>1, <u>[48x64\\_numbers.fv](#page-27-0)</u>|27\, <u>[6x8\\_cyrillic.fv](#page-28-0)</u>|28\, <u>8x16\_cyrillic.fv</u>|29\

Thousand more fonts can be created easy with the help of Windows <u>[Font Import](#page-7-0)</u>l  $\vec{r}$ ).

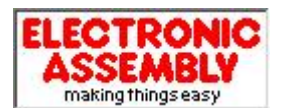

Zeppelinstrasse 19, D-82205 Gilching Phone +49-8105-778090, Fax +49-8105-778099 <http://www.lcd-module.de>

ELECTRONIC ASSEMBLY reserves the right to change specifications without prior notice. Printing and typographical errors reserved.

## **2 Overview**

### **2.1 Main window**

Double click on the file FontEditor.exe opens the EA FontEditor.

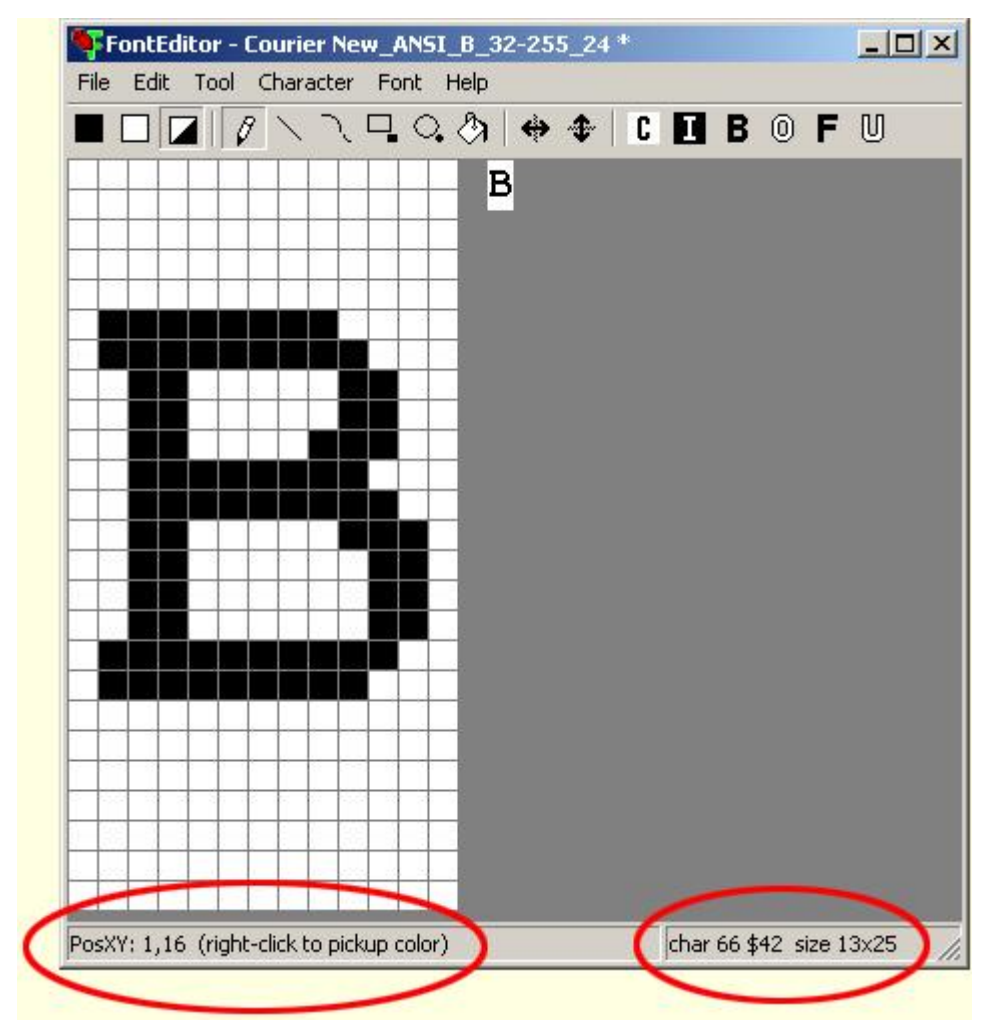

Note that the lower helpline does show useful additional informations.

There are 2 possibilities to work with the EA FontEditor tool. You can click through the menu with the mouse or you can use the Shift, Alt Ctrl/Strg with some letters of the keyboard.

When pressing the Alt key in the Main Menue the letter with which you can open the menu item in combination with the Alt button is underlined.

### **2.2 Font Overview**

The Window **Font Overview** is a preview function for the whole character set.

The white fields do mark all included characters, while the gray fields represent non used codes. The yellow area signs the active character.

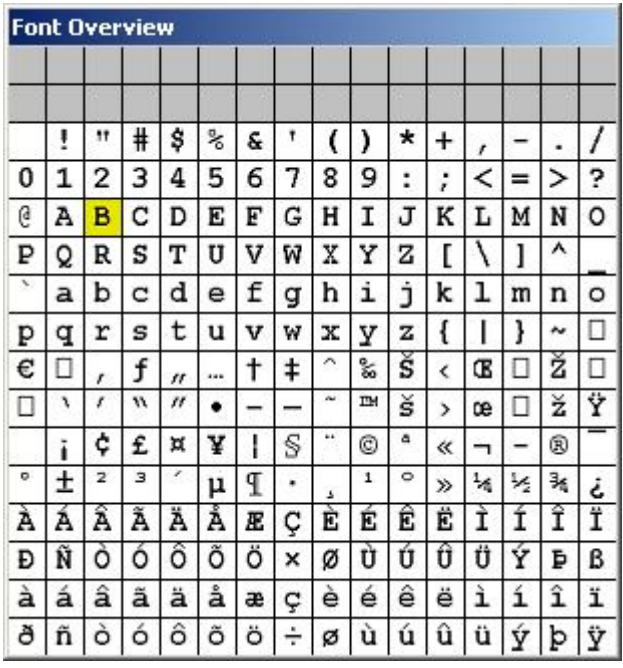

With a right-mouse-click the font can be cut. This action safes memory space.

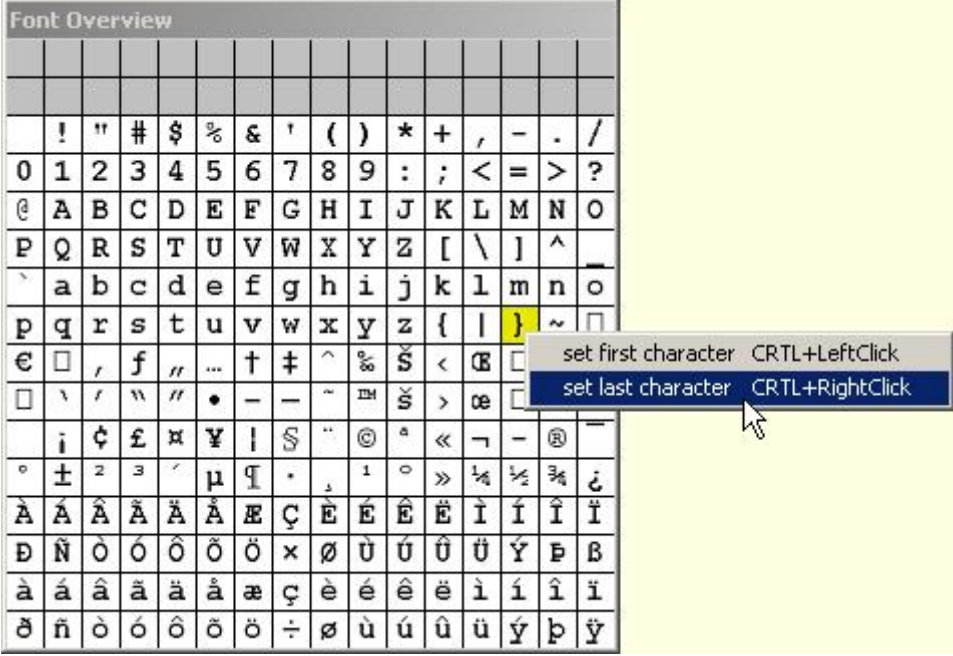

### **5 EA FontEditor help** www.lcd-module.de

### **2.3 Toolbar**

The most important functions from the Menu  $\text{Tool}$  and  $\text{Character}$  is are also available in the toolbar for quick access.

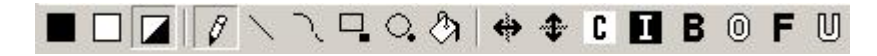

Note that there will be tooltips displayed when the mouse comes over the button.

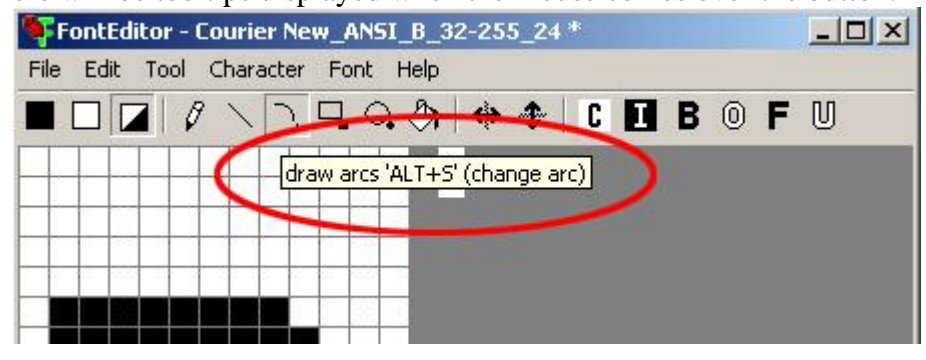

### **Black Color**

Draw color black. Every action you are doing will paint black color to the pixels you are touching.

### **White Color**

Draw color white. Every action you are doing will paint white color to the pixels you are touching.

### **Invers Color**

Draw color invers. Every action you are doing will paint the opposite color to the pixels they had been before. This means white pixels will get black and black will get white.

## **Draw Dots**

Every dot you are clicking gets changed to the draw color.

### **Draw Lines**

The software draws a straight line from one position to another as good as possible.

### **Draw Arc**

The software draws an arc from one position to another as good as possible. Alt+S changes the direction of bending the Arc also during execution.

# **Draw Rectangle**

A rectangle is drawn from the starting point to the point leave the mouse button. Alt+R changes the option to fill the rectangle also during execution.

## **Draw Circles**

The software draws a circle or ellipsoid from one point to another as good as possible. Alt+C changes the option to fill the circle also during execution.

## **Fill area**

Click to an area and it will be filled with the draw color (black or white)

 **Horizontal Mirror** will mirror the character on X-axis.

 **Vertical Mirror**

will mirror the character on Y-axis.

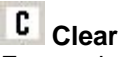

Erases the character (white).

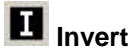

Black dots turn to white and white dots to black.

## **B** Bold

Makes the character bold, does mean adds 1 dot around.

 **Outline** Adds and outline around the character and deletes the inner area.

 **Fill** Fills inner areas.

 **Unfill** Unfills inner areas.

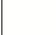

## <span id="page-7-0"></span>**2.4 Import Fonts**

### **Import True Type fonts**

A smart way to generate larger fonts is to scan and convert Windows TrueTypeFonts. This way we recommand for medium and large fonts with a pixel height of min. 16.

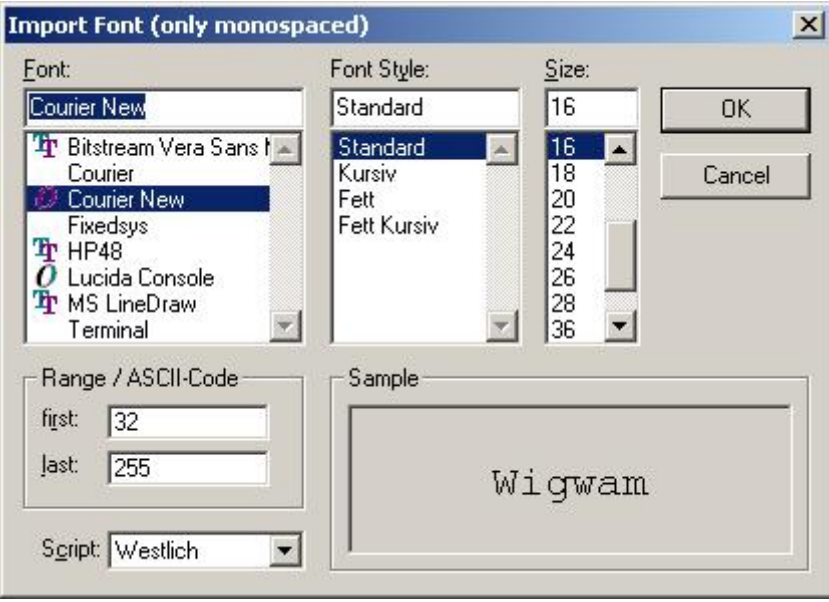

Note that the function "Kursiv"/"Italic" is not supported.

### <span id="page-8-0"></span>**Export font file**

With the Export function the font is converted to a text file which may be direct included in a C and basic source code.

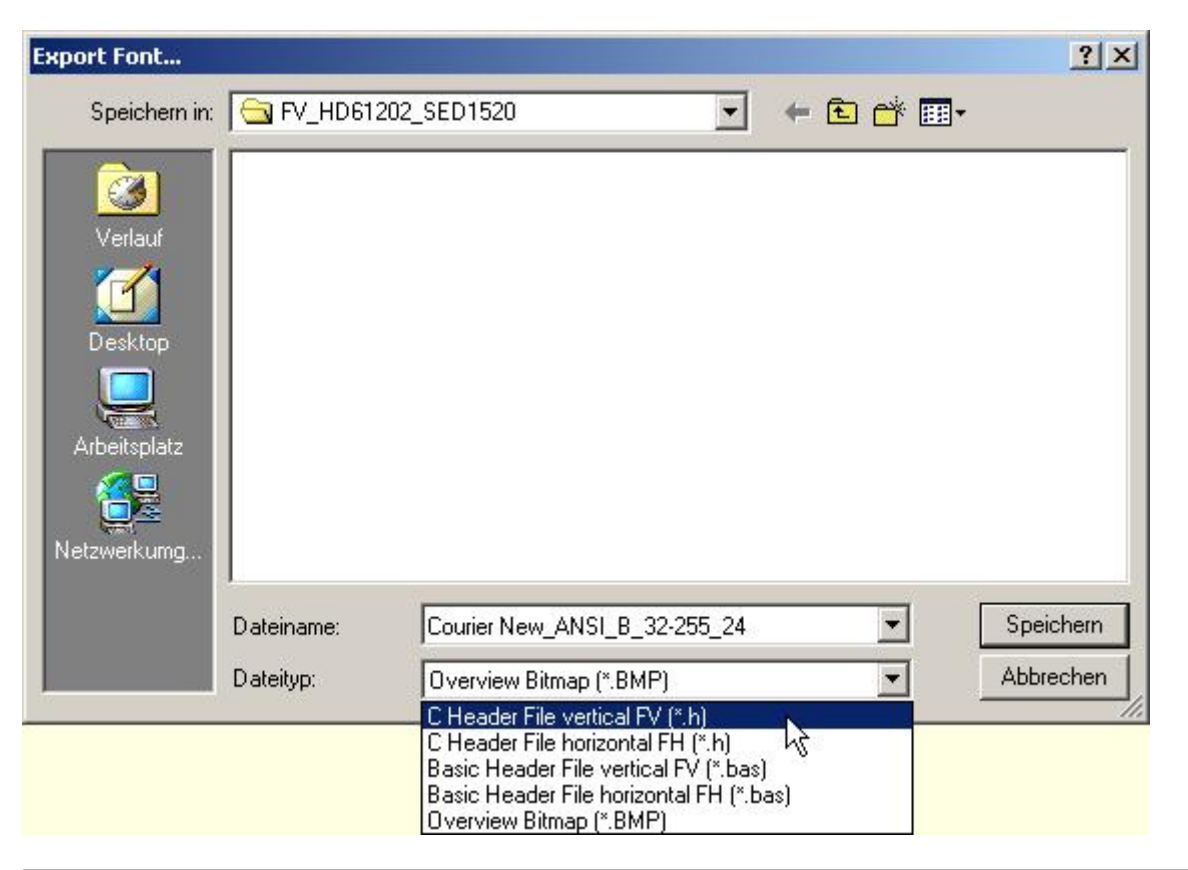

### **Export a Overview Bitmap**

File '16x32ZIF.fv' as '16x32ZIF.bmp'

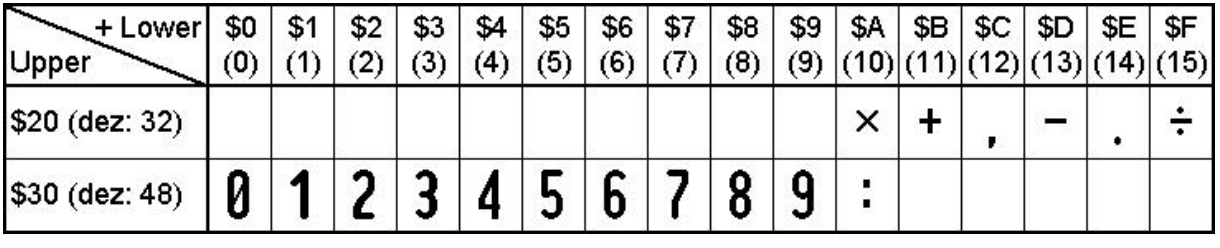

#### **Export a C-Header File**

/\* File 'AB.fv' as include

 the array starts with a 8 byte header: 1st Byte: 'F' first 2 bytes are always FV 2nd Byte: 'V' for FONT VERTICAL 3rd Byte: First code to define 4th Byte: Last code to define 5th Byte: Width of character in dots 6th Byte: Height of character in dots 7th Byte: Height of character in bytes 8th Byte: Bytes needed for each character (1..255) or 0 for big fonts calculate WidthInDots \* HeightInBytes After that font data will follow \*/

**9 EA FontEditor help** www.lcd-module.de

```
#define Font AB fh LEN 40
unsigned char Font_AB_fh[Font_AB_fh_LEN] =
\{ 70, 86, 65, 66, 8, 16, 2, 16,
 0,248, 12, 12, 12, 12,248, 0, 0, 63, 3, 3, 3, 3, 63, 0,
 0,252,140,140,140,140,120, 0, 0, 63, 49, 49, 49, 49, 30, 0
};
```
#### **Export a Basic Source Code**

```
'File 'AB.fv' as array
'the array starts with a 8 byte header:
' 1st Byte: 'F' first 2 bytes are always FV
' 2nd Byte: 'V' for FONT VERTICAL
' 3rd Byte: First code to define
' 4th Byte: Last code to define
' 5th Byte: Width of character in dots
' 6th Byte: Height of character in dots
' 7th Byte: Height of character in bytes
' 8th Byte: Bytes needed for each character (1..255)
            ' or 0 for big fonts calculate WidthInDots * HeightInBytes
' After that font data will follow
Dim Font_AB_fh(40) =\left\{ \begin{array}{c} \begin{array}{c} \begin{array}{c} \end{array} \\ \end{array} \right. \end{array} 70, 86, 65, 66, 8, 16, 2, 16,_
 0,248, 12, 12, 12, 12,248, 0, 0, 63, 3, 3, 3, 3, 63, 0,_
 0,252,140,140,140,140,120, 0, 0, 63, 49, 49, 49, 49, 30, 0_
};
```
### <span id="page-10-0"></span>**2.6 DOG-Simulator**

### **Simulation (startdog.exe)**

The simulator software for the EA DOG displays does perfectly cooperate with the FontEditor. When both programs are started, the simulated DOG display immediately shows the current character. With that it is easy to assess immediately size and design.

A copy of startdog.exe is on the USB stick at \startdog\startdog.exe

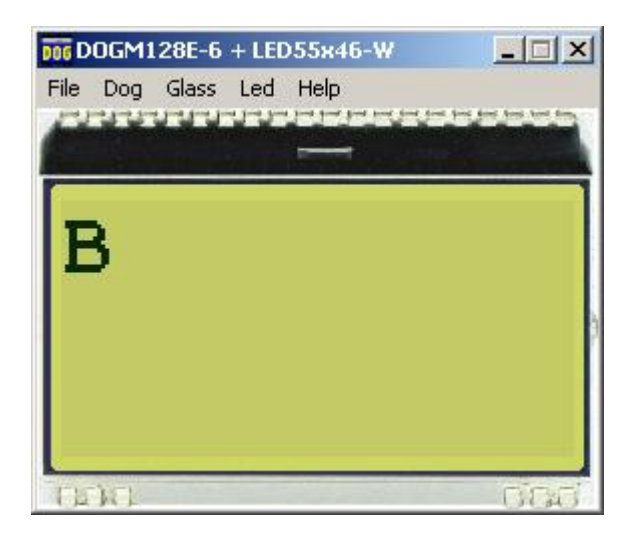

### **LiveView on EA 9780-2USB**

When FontEditor and startdog.exe are running and the testboard EA 9780-2USB is connected to the USB, then the character is immeditaley visible live on the plugged-in DOG display.

### **Individual Text**

With the menuentry [Text for DOG-Simulator](#page-13-0) 13 you can change the displayed characters.

### **11 EA FontEditor help** www.lcd-module.de

### **3 Menu**

### **3.1 File**

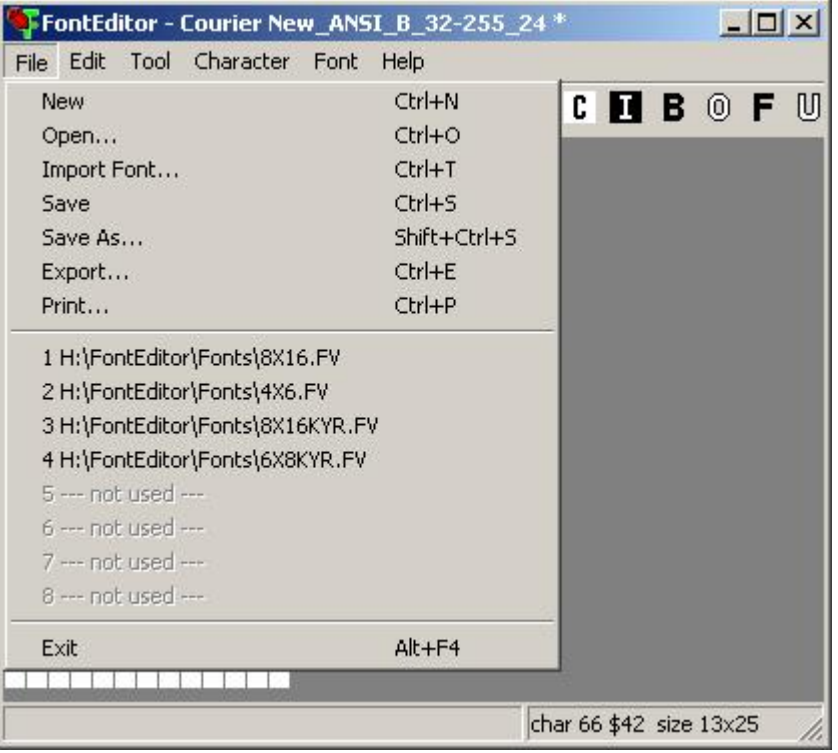

### **New**

Creates a new Font, you are asked for numbers of pixels in width and height. After clicking the Ok button the new Font is created, ready to modify.

### **Open**

Opens a window with several already <u>existing fonts</u>l  $z^{\gamma}$  in different sizes which you can modify and save under your own name.

### **Import Font**

Gives the possibility to <u>import fonts</u>  $|\vec{\tau}|$  (only mono spaced) from Windows System. You can type in the character height you want to have and the ASCII Code range you want to import. You can modify it letter by letter and store it as your own character set. Please be carefully not to violate any copyrights.

### **Save**

You can save already created fonts under its original name, if it had not yet been saved before you will get the same Window as under "Save as" which asks for a name and extension.

### **Save as**

You can change path, name and extension of the font and store it there. The original font remains unchanged.

### **Export**

[Export the font](#page-8-0)  $s$ <sup>+</sup> to different data formats:

C Header File vertical FV(\*.h) C Header File horizontal FH(\*.h) Basic Header File vertical FV(\*.bas) Basic Header File horizontal FH(\*.bas) Overview Bitmap (\*.bmp)

The files \*.fv are for EA DOG display controller which have the bytes oriented vertically (ST7565R, UC1610 and UC1701)

The \*.fh files are for controller which have placed the Bytes horizontal.

Overview Bitmap (\*.bmp) creates a file which shows character font in a list which shows an overview of the characters and which character has which corresponding HEX-code. This \*.bmp is good for documentation.

#### **Print**

Prints directly the Font Overview list with upper and lower hex codes.

#### **Exit**

This closes the FontEditor after asking whether the changes made should be stored.

### **3.2 Edit**

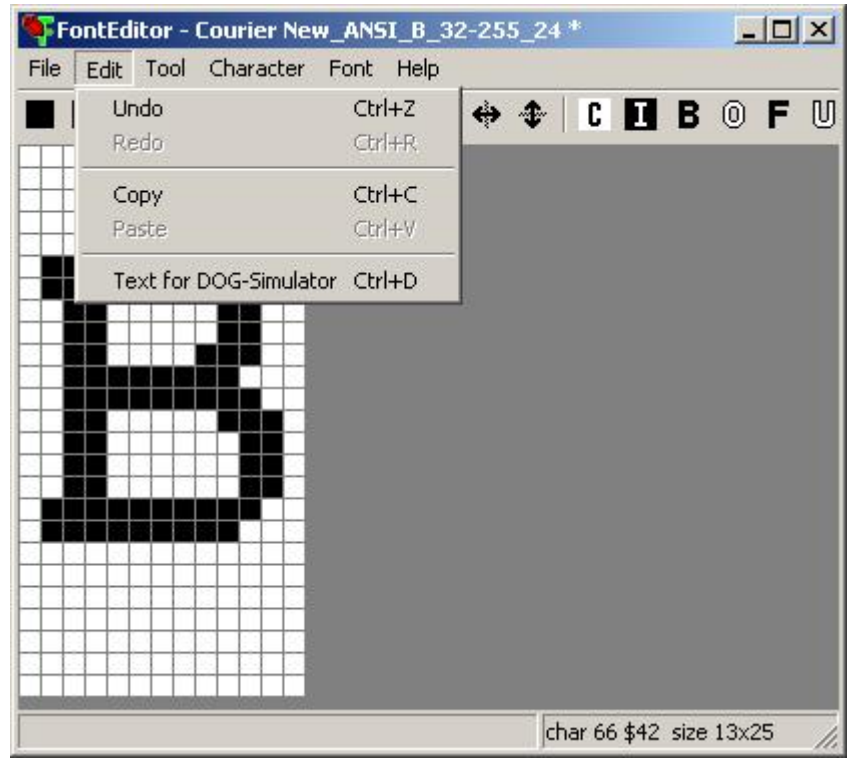

### **Undo**

This command gives you the possibility to make things undone step by step.

### **Redo**

With the Redo function you can undo the steps you made with Undo.

### **Copy**

Copies the actual character into the clipboard.

### **Paste**

With the Paste button you can copy the clipboard content to the actual character.

### <span id="page-13-0"></span>**Text for [DOG-Simulator](#page-10-0)** 10

Together with our simulation software startdog.exe you can see immediately on the monitor how the character looks on the Display. When using this simulator option you need to start "startdog.exe". When you have in addition our new USB testboard 9780-2USB you can see the appearance life on the plugged in DOG module.

The sign | stays for a line break, the # stays as a kind of space holder when you are trying several letters out of the character font.

### <span id="page-14-0"></span>**3.3 Tool**

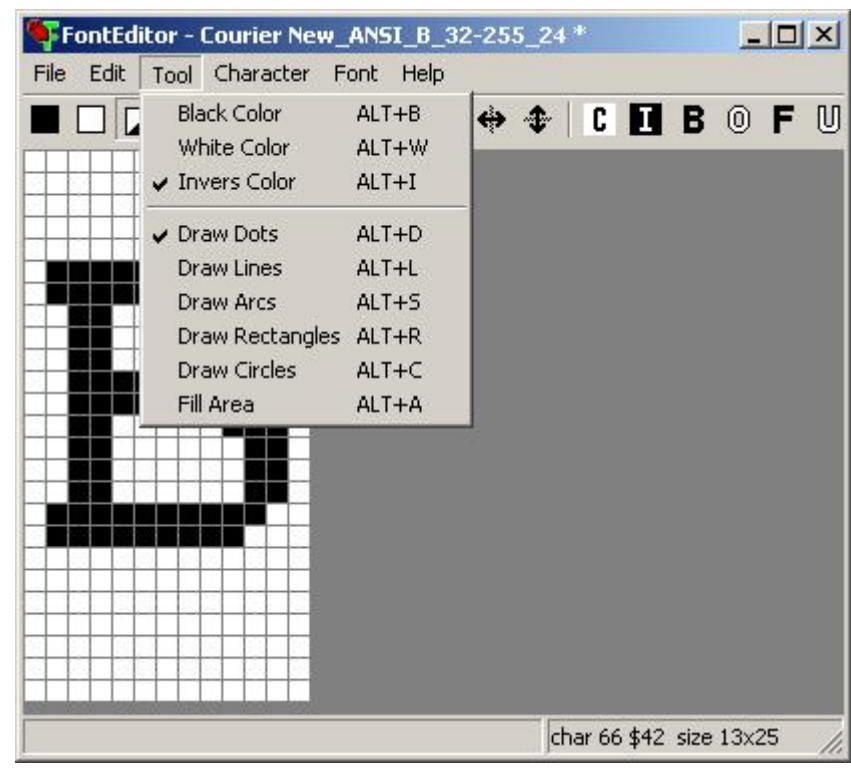

### **Black Color**

Draw color black. Every action you are doing will paint black color to the pixels you are touching.

### **White Color**

Draw color white. Every action you are doing will paint white color to the pixels you are touching.

### **Invers Color**

Draw color invers. Every action you are doing will paint the opposite color.

## **Draw Dots**

Every dot you are clicking gets changed to the draw color.

### **Draw Lines**

The software draws a straight line from one position to another as good as possible.

## **Draw Arc**

The software draws an arc from one position to another as good as possible. Alt+S changes the direction of bending the Arc also during execution.

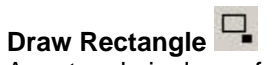

A rectangle is drawn from the starting point to the point leave the mouse button. Alt+R changes the option to fill the rectangle also during execution.

### **Draw Circles**

The software draws a circle or ellipsoid from one point to another as good as possible. Alt+C changes the option to fill the circle also during execution.

## **Fill area**

Click to an area and it will be filled with the draw color (black or white)

### <span id="page-15-0"></span>**3.4 Character**

**Preamble:** all functions in the Menu Character do effect to 1 single character only. The same functions can also be used to the whole font (all characters). Those functions are in the Menu <u>[Font](#page-17-0)</u>I1가.

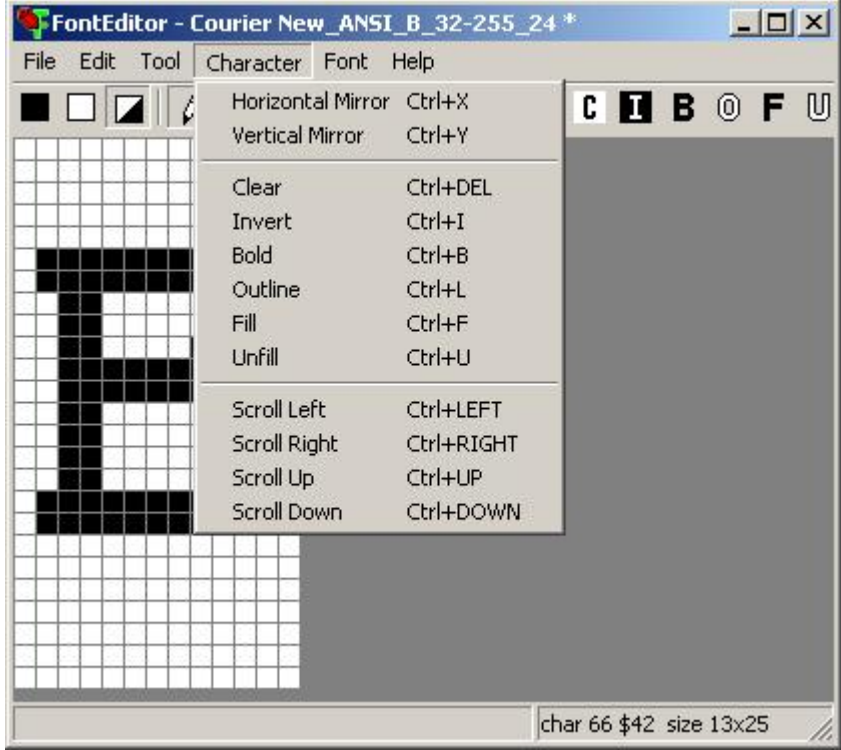

**Horizontal Mirror**  will mirror the character on X-axis.

**Vertical Mirror**  will mirror the character on Y-axis.

# **Clear**

Erases the character (white).

# **Invert**

Black dots turn to white and white dots to black.

## **Bold**

Makes the character bold, does mean adds 1 dot around.

**Outline** Adds and outline around the character and deletes the inner area.

**Fill**  Fills inner areas.

**Unfill**  Unfills inner areas.

#### **Scroll Left**

Shift the whole character one bit to the left.

### **Scroll Right**

Shift the whole character one bit to the right.

### **Scroll Up**

Shift the whole character one bit upwards.

### **Scroll Down**

Shift the whole character one bit downwards.

### <span id="page-17-0"></span>**3.5 Font**

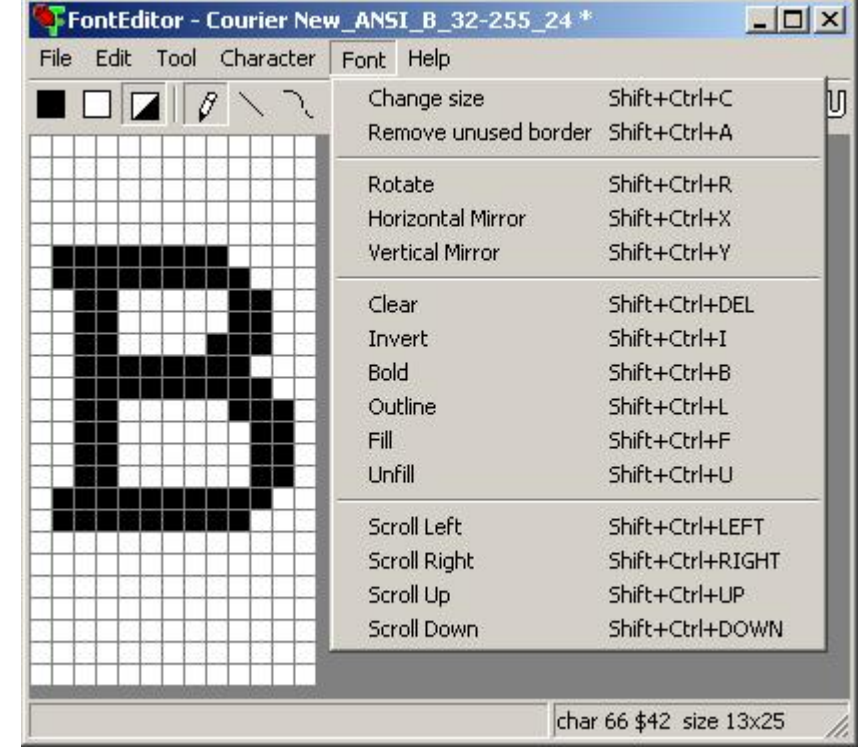

**Preamble:** all functions doeffect all characters simultanously. Compare with the Menu [Character](#page-15-0)<sup>[15]</sup>

### **Change size**

A new draw area/size can be defined here.

Please note that this function does not scale the character !

#### **Remove unused border**

This function reduces the file size. The FontEditor scans all character and if there are not used width and/or height, the whole character set will be cut out to minimum size. To reduce to an optimum, sometimes it is necessary to scroll some single characters additionaly and

then to repeat the function "Remove unused border".

### **Rotate**

When the EA DOG display should be used in portrait mode (e.g. 64x128 dots), then it can be assembled by 90° rotation. Of course all character need to be rotated, too. This function rotates the whole font by 90° clockwise.

#### **Horizontal Mirror**

will mirror the whole font on X-axis.

#### **Vertical Mirror**

will mirror the whole font on Y-axis.

### **Clear**

Erases the whole font (white).

#### **Invert**

Black dots turn to white and white dots to black.

### **Bold**

Makes the whole font bold, does mean adds 1 dot around.

### **Outline**

Adds and outline around the whole font and deletes the inner area.

#### **Fill**

Fills inner areas.

### **Unfill**

Unfills inner areas.

### **Scroll Left**

Shift the whole font one bit to the left.

### **Scroll Right**

Shift the whole font one bit to the right.

#### **Scroll Up**

Shift the whole font one bit upwards.

### **Scroll Down**

Shift the whole font one bit downwards.

### **3.6 Help**

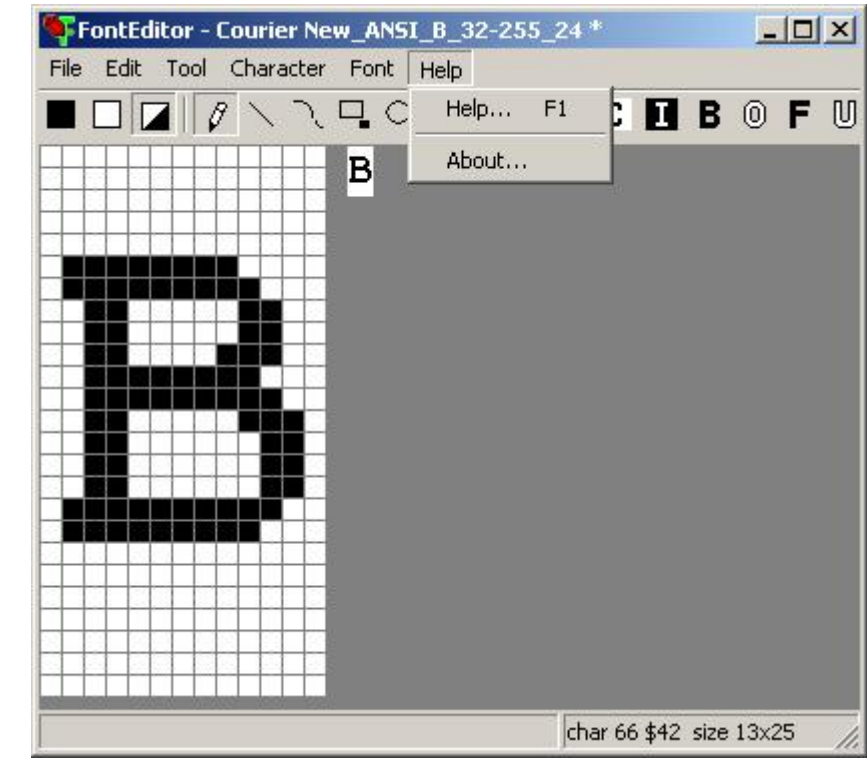

**Help** This click shows you the Help-File.

**About** This click shows you the software version of the FontEditor.

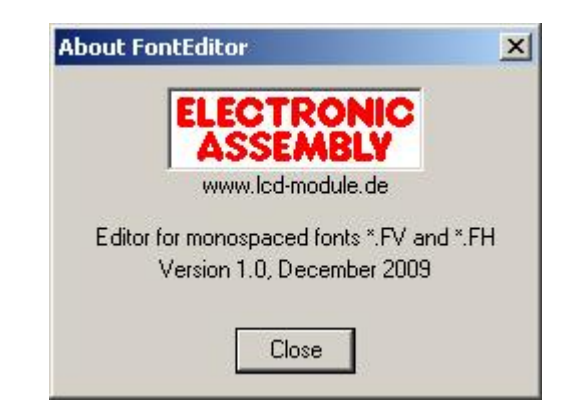

## <span id="page-20-0"></span>**4 On-Stick Fonts**

## **4.1 Font 4x6**

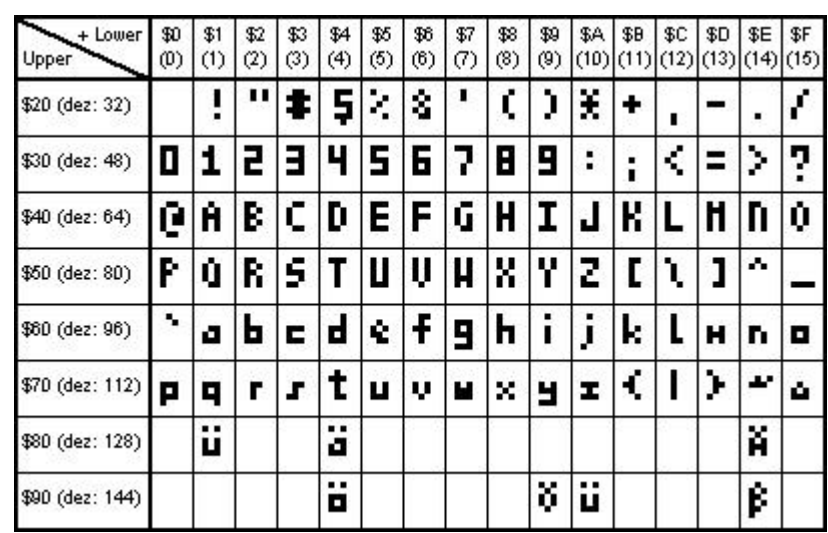

## <span id="page-21-0"></span>**4.2 Font 5x6**

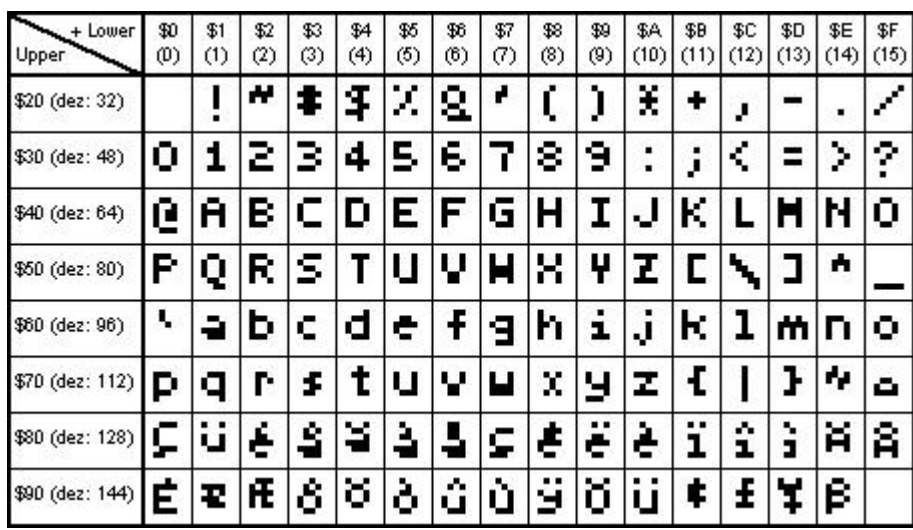

## <span id="page-22-0"></span>**4.3 Font 6x8**

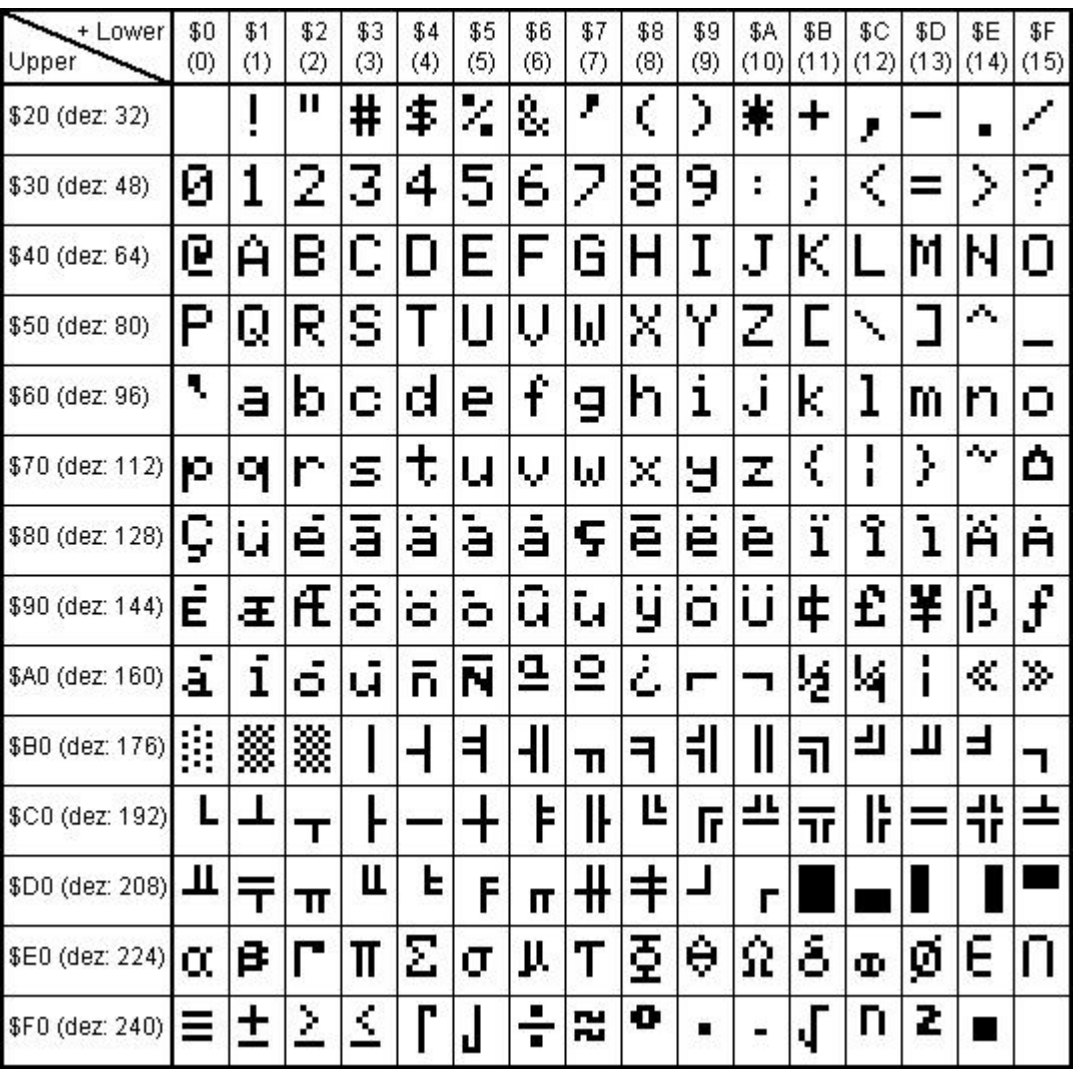

## <span id="page-23-0"></span>**4.4 Font 8x8**

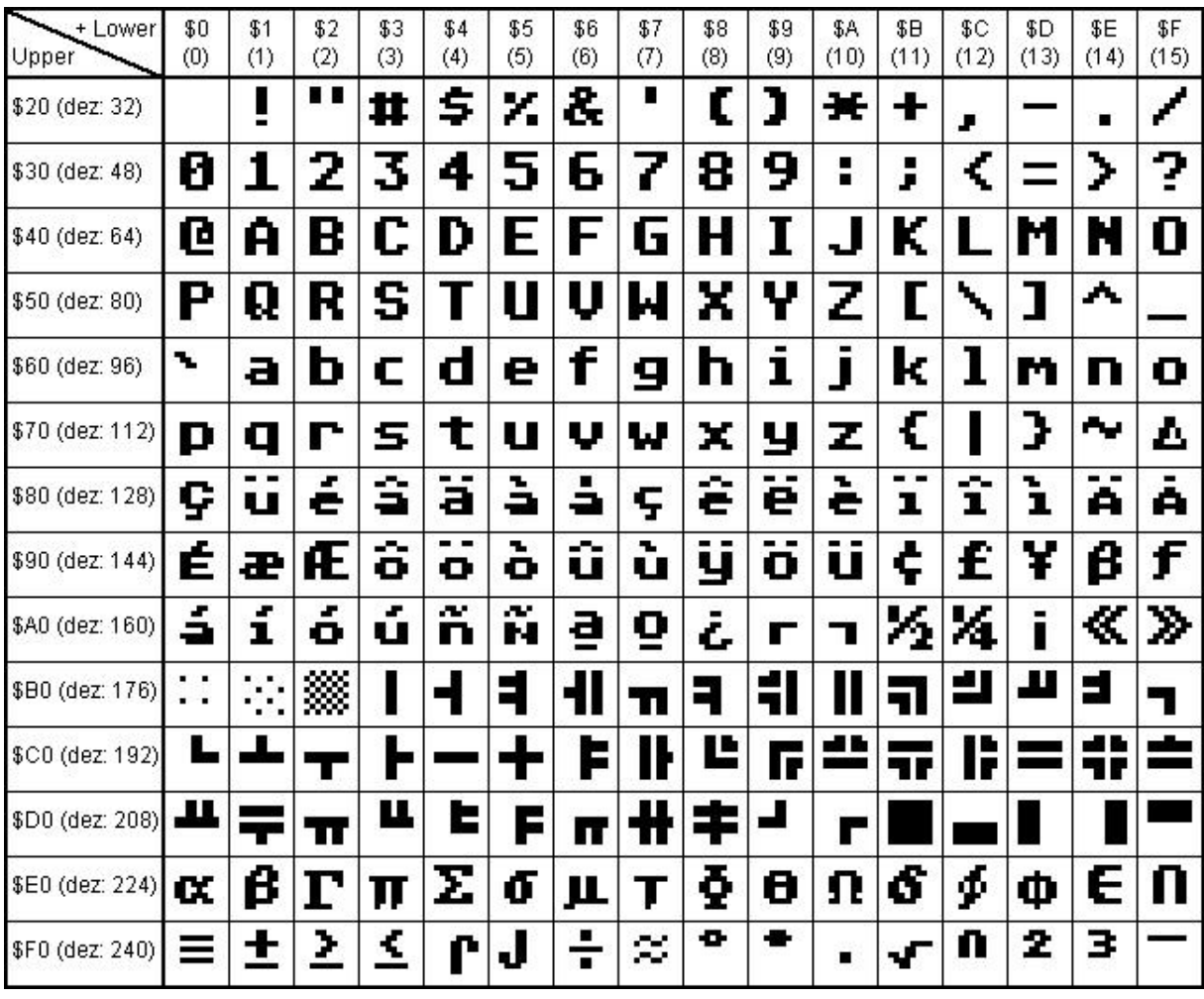

## <span id="page-24-0"></span>**4.5 Font 7x12**

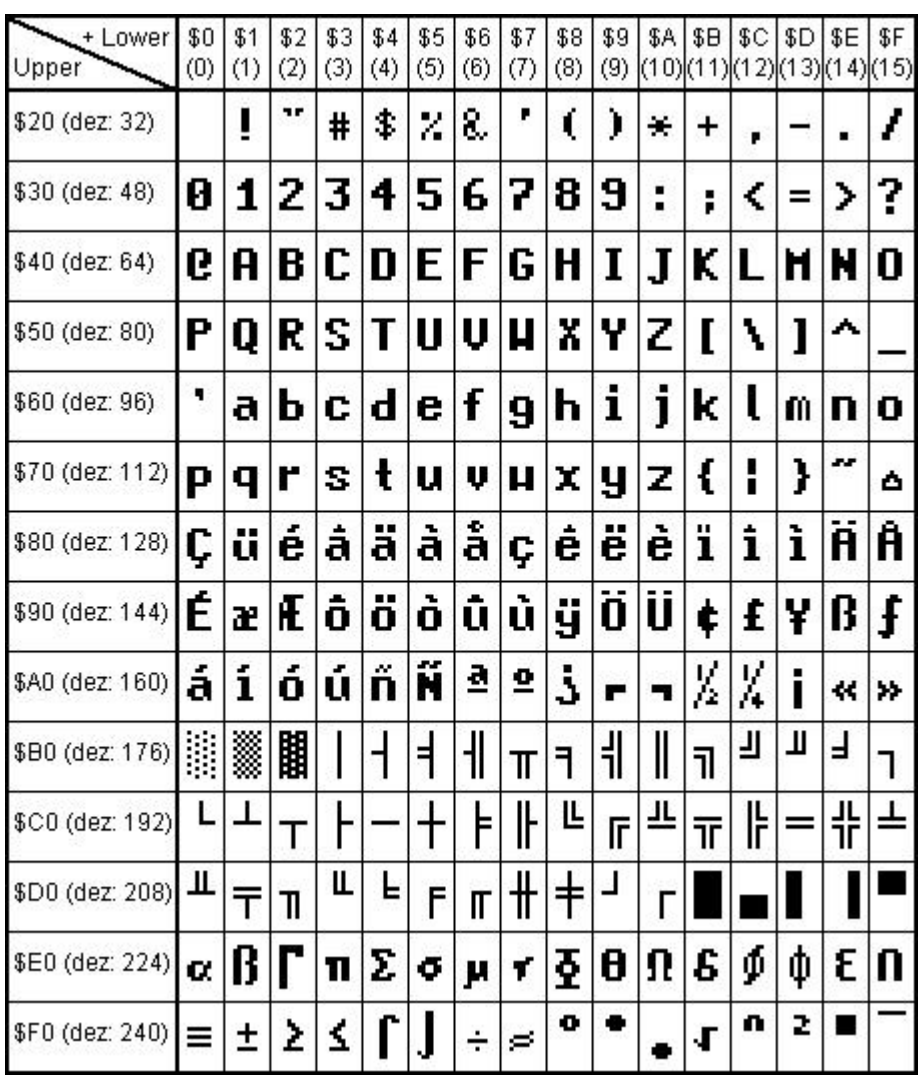

## <span id="page-25-0"></span>**4.6 Font 8x16**

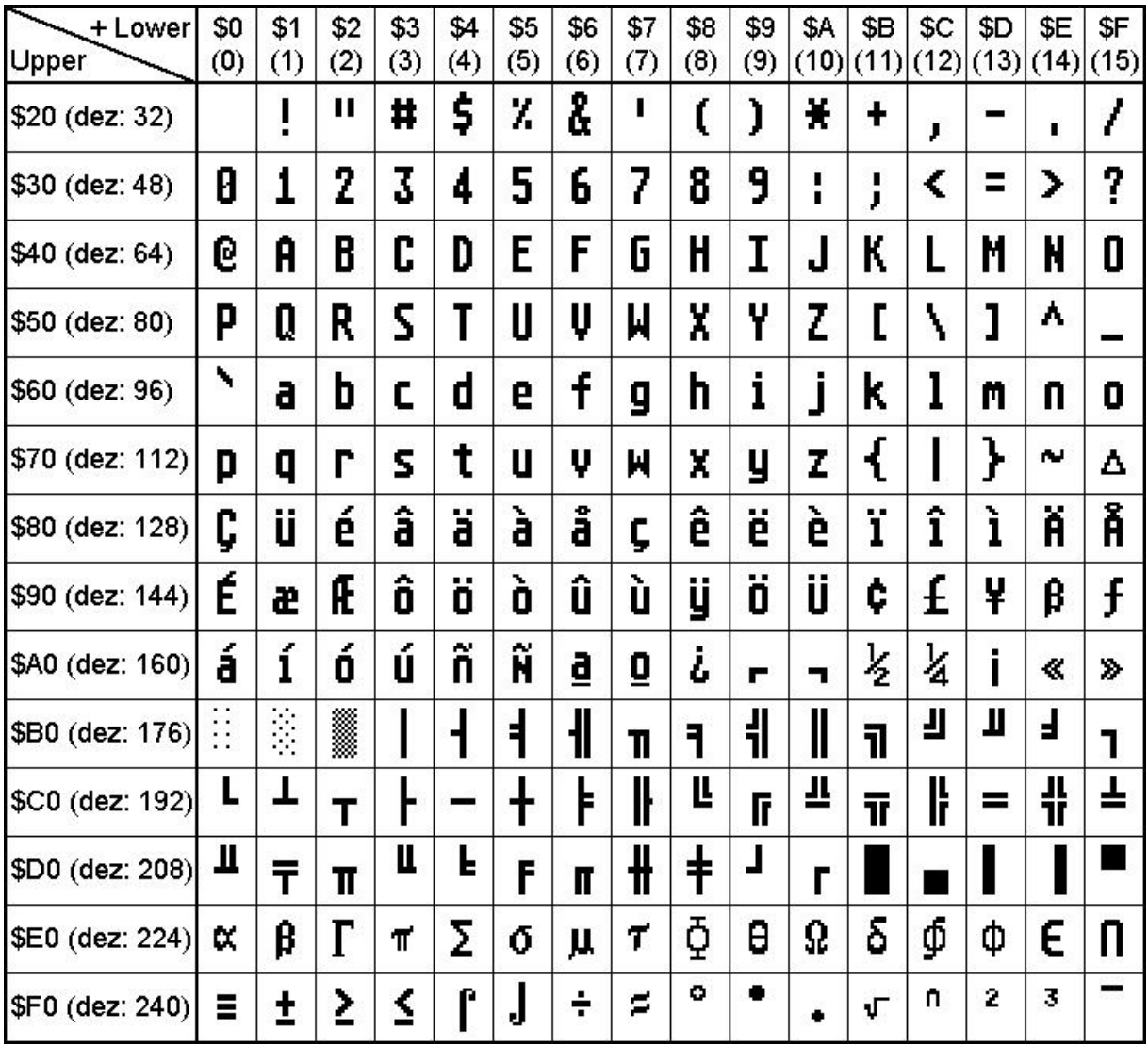

## <span id="page-26-0"></span>**4.7 Font 16x32 numbers**

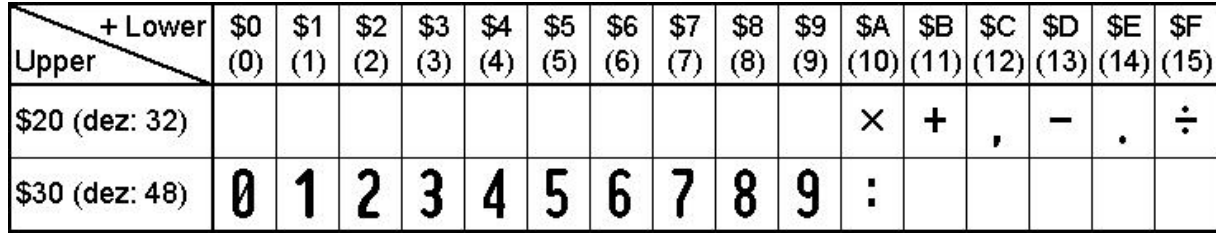

## <span id="page-27-0"></span>**4.8 Font 48x64 numbers**

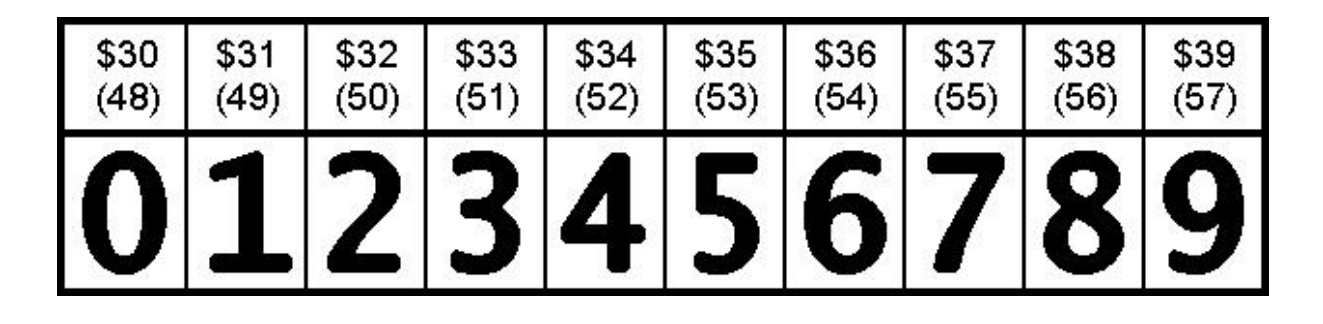

## <span id="page-28-0"></span>**4.9 Font 6x8 cyrillic**

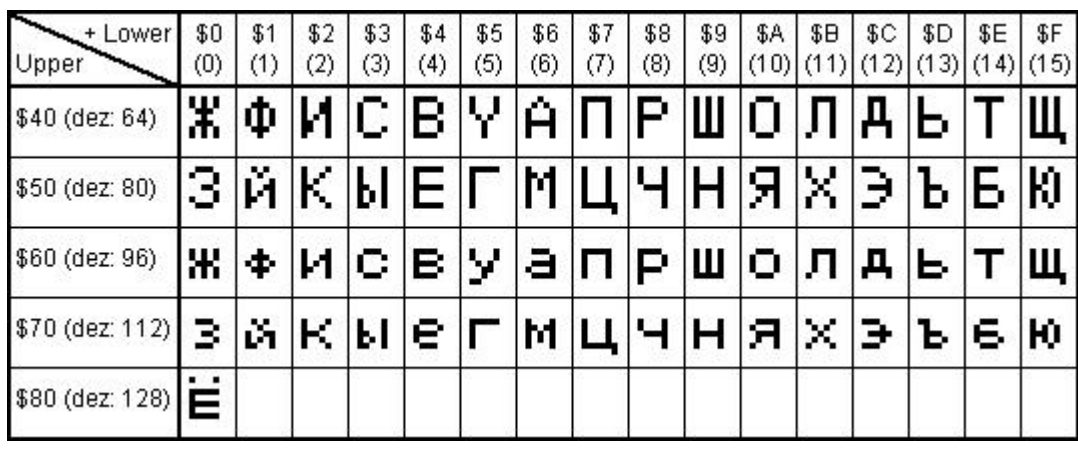

## <span id="page-29-0"></span>**4.10 Font 8x16 cyrillic**

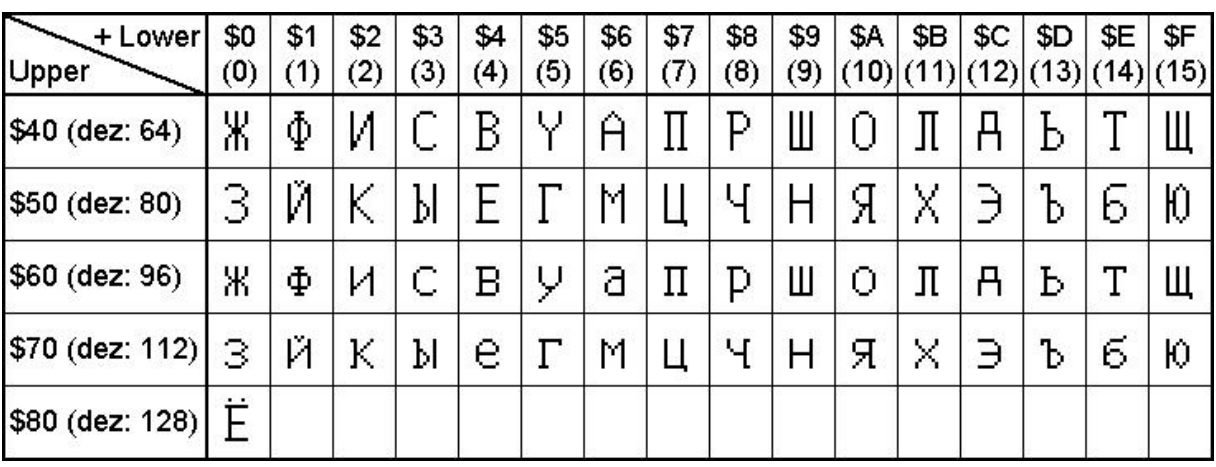

## **5 Font format \*.FV**

Font format \*.FV for e.g. ST7565, UC1701, UC1610, SED1520 and KS0108 controller.

compatible display from ELECTRONIC ASSEMBLY <http://www.lcd-module.de>: EA DOGS102-6, EA DOGM132-5, EA DOGL128-6, EA DOGL128-6, EA DOGXL160-7, EA DIP122-5, EA DIP128-6, EA DIP180-5

Each file starts with a 8 byte header, after that font data will follow. One Byte represents 8 pixels in vertical orientation LSB=TOP and MSB=BOTTOM.

**Example:** 8x16 font, that defines character 'A' and 'B' only.

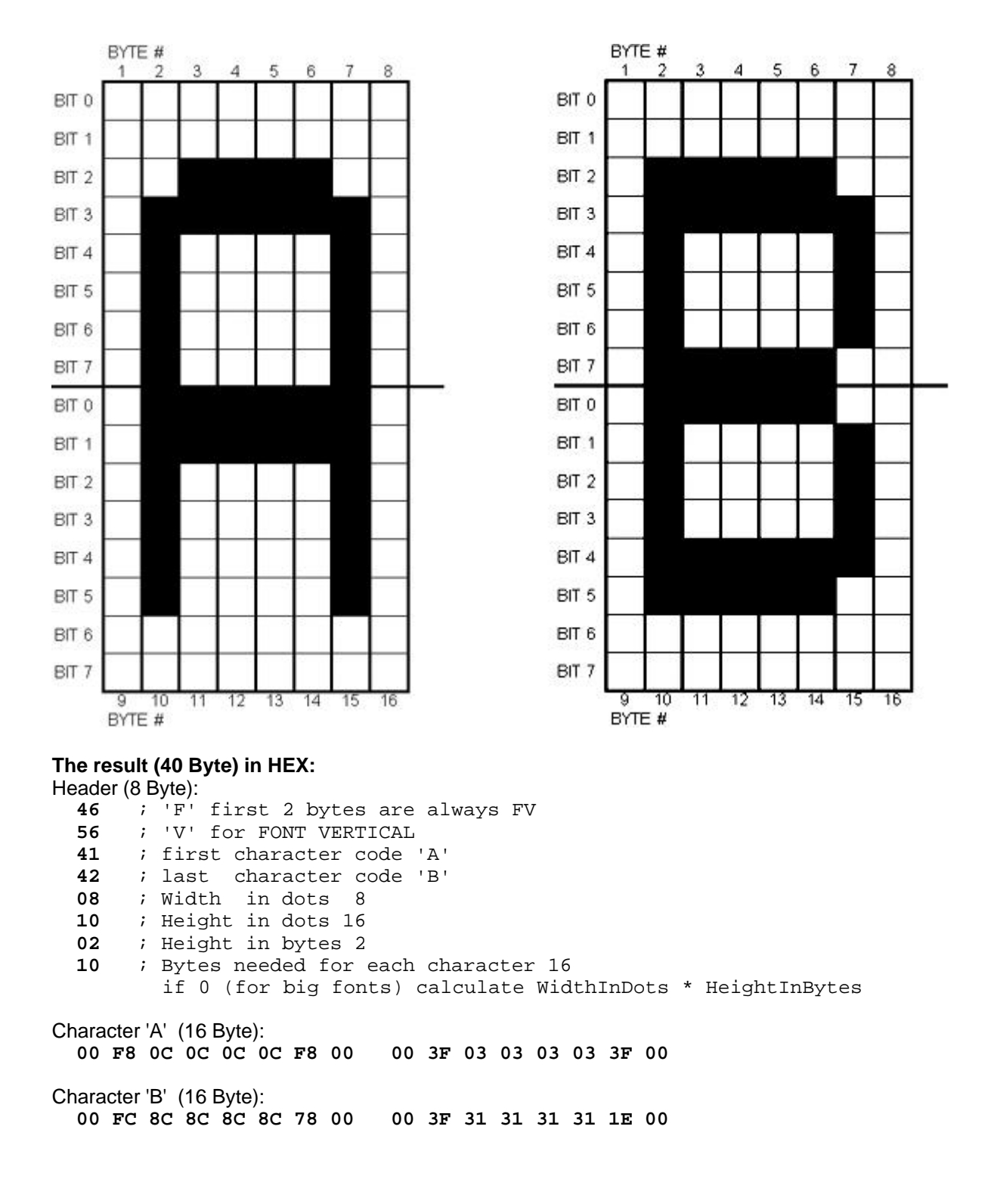

### **31 EA FontEditor help** www.lcd-module.de

## **6 Font format \*.FH**

Font format \*.FH for e.g. T6963 and S1D13700 controller.

compatible display from ELECTRONIC ASSEMBLY <http://www.lcd-module.de>: EA DIP240-7, EA W240-7, EA W320-8

Each file starts with a 8 byte header, after that font data will follow. One Byte represents 8 pixels in horizontal orientation MSB=LEFT and LSB=RIGHT.

**Example:** 8x16 font, that defines character 'A' and 'B' only.

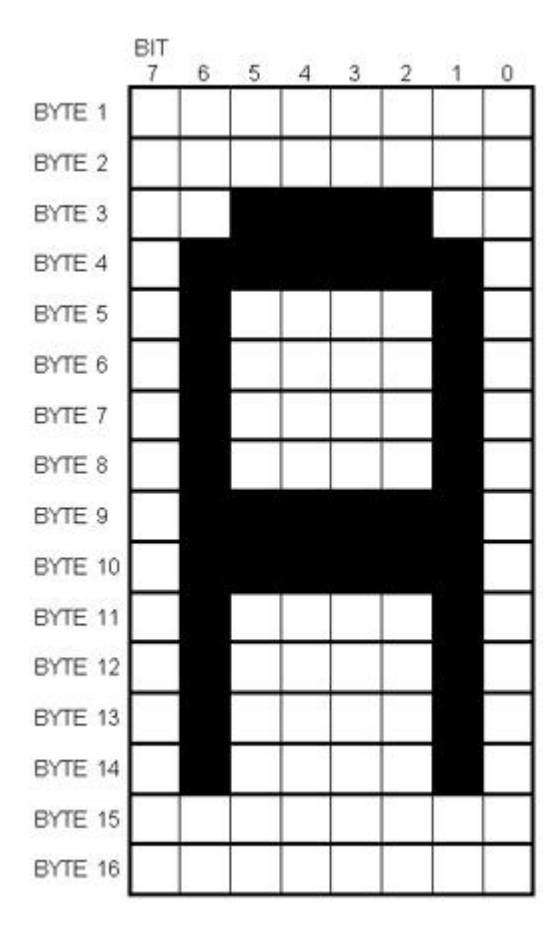

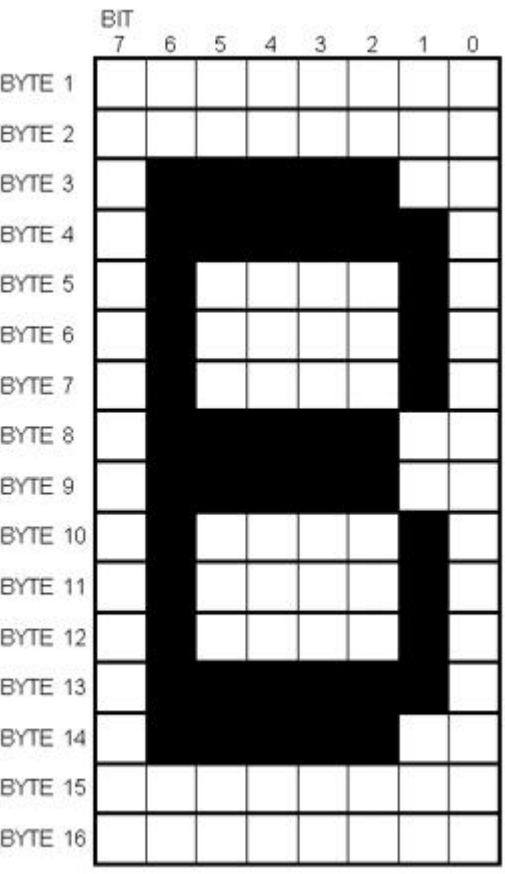

#### **The result (40 Byte) in HEX:**

Header (8 Byte):

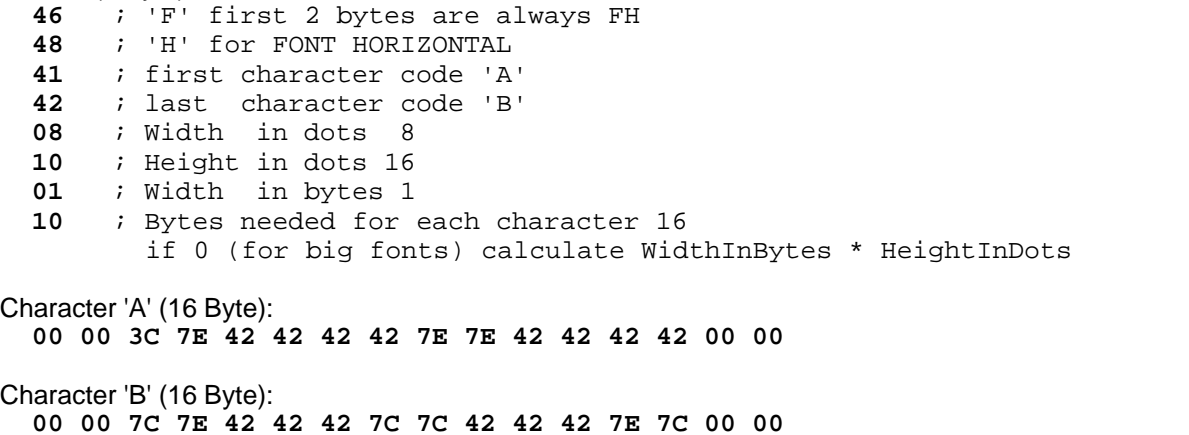